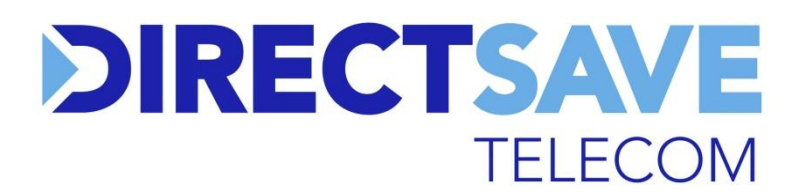

## **UK11 FTTH Wireless Router Installation Guide**

Please find enclosed your new Direct Save Telecom wireless router. This router has been configured for you and you do not need to do anything other than plug it in and connect it as described below.

The type of connection you have is called Fibre To The Home (FTTH). This type of infrastructure does not use a standard phone line for broadband service.

**1)** Find the ONT. This is where the fibre terminates and should already be present in your property. The ONT is a box that looks a lot like a router and is usually located in the utility cupboard. Often it will be inside a white plastic housing and is branded ZTE, Alcatel or Icotera.

**2)** You will need to connect your router to the ONT. Your internet service is configured to **ethernet port 1 (LAN1)**. If there's already a cable connected to LAN1 you can remove it and connect the yellow LAN cable supplied with the router.

The other end of the LAN cable connects to the **red WAN port** on your router as shown below.

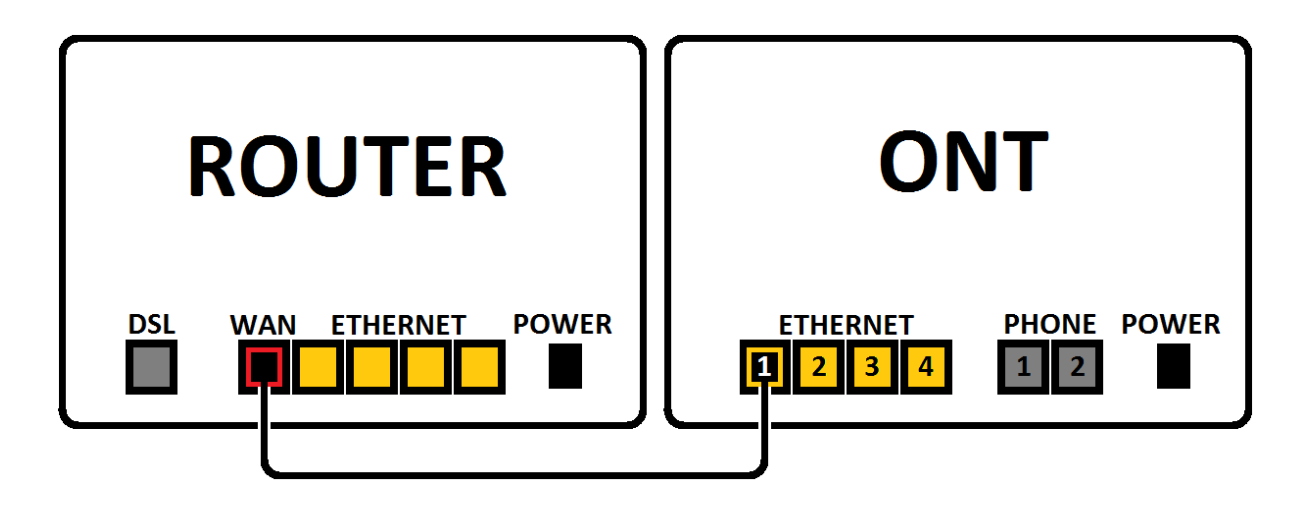

**3)** Connect the router to the mains supply using the supplied power adapter and switch it on. Initially the power light will come on red and then go off. After 20 seconds the power light will come back on green and the router will begin to boot up.

**4)** On your computer or mobile device, you should find the network DirectSave-XXXX. Verify the last part of the network name from **the sticker on the back of the router**. When you connect to the network you will be asked to put in a security key. The wireless security key/password is also on **the sticker on the back of the router**.

## **Troubleshooting**

## **DO NOT PUT A PIN INSIDE THE UNLABELLED HOLE ON THE BACK OF YOUR ROUTER DOING SO MAY CAUSE DAMAGE TO THE UNIT**

**I have WIFI connection but can't load any web pages.** Check the lights on the router. WAN and Internet should both be lit. Check that you have linked your router and ONT correctly. Check that the ONT is powered on.

**I can't find my WIFI network.** It is possible to turn the wireless broadcasts off or on using the WLAN button on the side of the router. The WLAN (wireless) light should be on when enabled. Pressing the button (not holding down) will re-enable the broadcast and the DirectSave-XXXX network will begin broadcasting.

## **Troubleshooting (Continued)**

**My WIFI is slow.** Whilst we aim to offer you the best possible experience, a connection that travels through the air can sometimes encounter interference from surfaces and other electrical items in your home. Try to avoid placing the router close to large metal or electrical items and keep it in line of sight (where possible) to get the best performance.

**NOTE:** Your property may be equipped with ethernet wiring into some of the rooms, which gives you the functionality of being able to move the router into a different location. Moving the router may improve wireless range and performance.

Close to where the ONT is located there may be a row of ethernet sockets. Each one of these will correspond to a different room. Take the router to where you want it to be and connect it to the ethernet socket in that room. Then go back to the ONT and connect the ONT to the first available ethernet socket in the row. Applying a process of elimination will allow you to find the correct socket that corresponds to where the router is located.

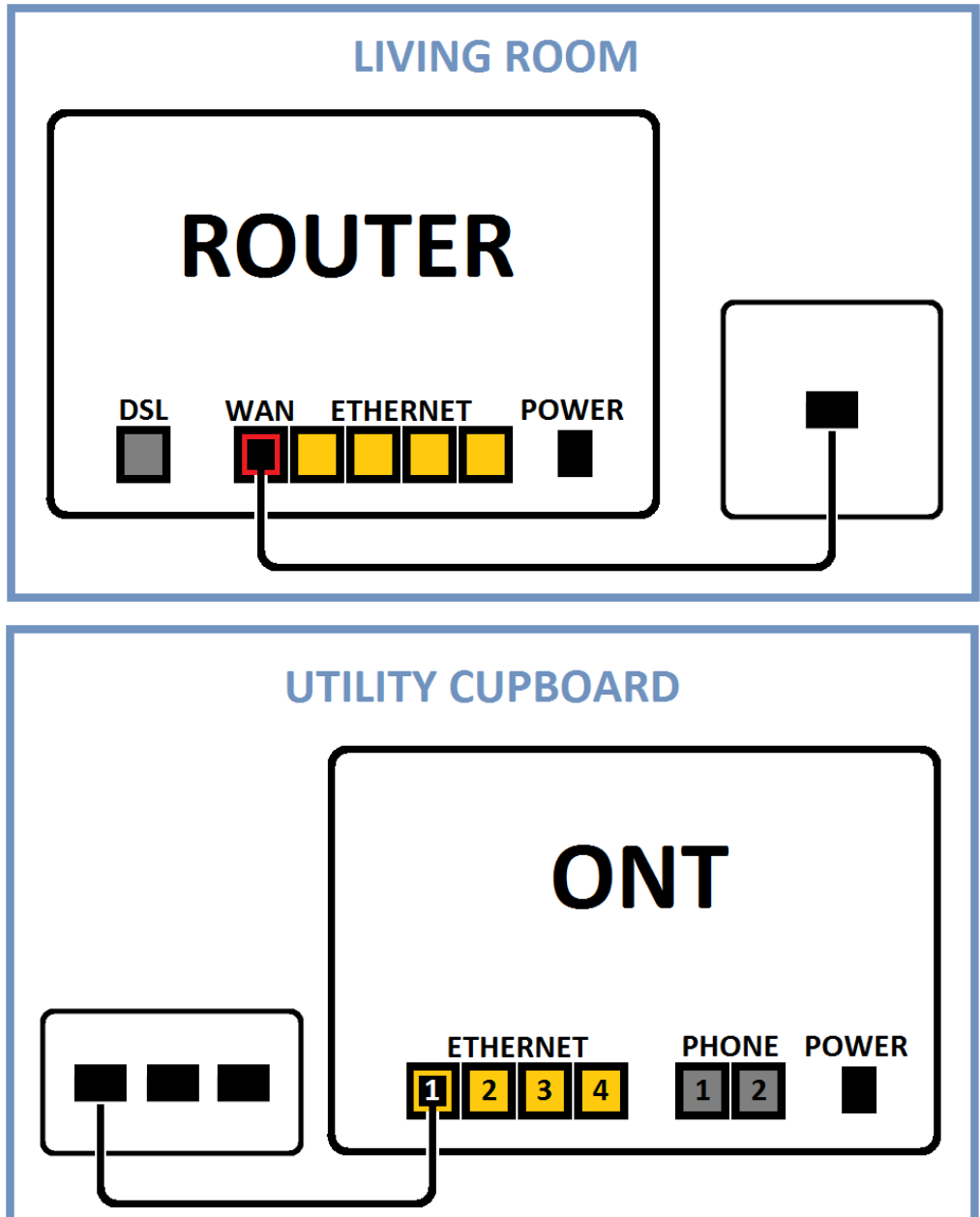